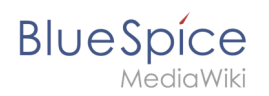

# **Inhaltsverzeichnis**

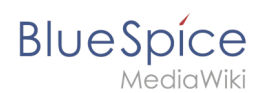

#### [VisuellWikitext](https://de.wiki.bluespice.com)

#### **[Version vom 16. Februar 2022, 11:59 Uhr](https://de.wiki.bluespice.com/w/index.php?title=Handbuch:Erweiterung/BlueSpicePermissionManager/Beispiel&oldid=3716) ([Quelltext](https://de.wiki.bluespice.com/w/index.php?title=Handbuch:Erweiterung/BlueSpicePermissionManager/Beispiel&action=edit&oldid=3716)**

**[anzeigen](https://de.wiki.bluespice.com/w/index.php?title=Handbuch:Erweiterung/BlueSpicePermissionManager/Beispiel&action=edit&oldid=3716))**

### [Margit Link-Rodrigue](https://de.wiki.bluespice.com/wiki/Benutzer:Margit.link-rodrigue) [\(Diskussion](https://de.wiki.bluespice.com/w/index.php?title=Benutzer_Diskussion:Margit.link-rodrigue&action=edit&redlink=1) | [Beiträge](https://de.wiki.bluespice.com/wiki/Spezial:Beitr%C3%A4ge/Margit.link-rodrigue))

(Die Seite wurde neu angelegt: "{{DISPLAYTITLE: Benutzerrechte verstehen}}<div class="training maintainer"> Mehr als 100 Rechte sind erforderlich, um den Benutzerzugriff auf alle Wiki-Funktion…") [Markierung](https://de.wiki.bluespice.com/wiki/Spezial:Markierungen): [Visuelle Bearbeitung](https://de.wiki.bluespice.com/w/index.php?title=Site:VisualEditor&action=view)

#### **Zeile 1: Zeile 1:**

{{DISPLAYTITLE:**Benutzerrechte verstehen**}}**<div class=" training maintainer">**

**Mehr als 100 Rechte sind erforderlich, um den Benutzerzugriff auf alle Wiki-Funktionen und Erweiterungen zu steuern.**

**Abhängig von den Aktionen, die ein Benutzer ausführen muss, hängen viele dieser Rechte zusammen und müssen folglich einem bestimmten Benutzertyp erteilt werden. Ein Benutzer mit Lesezugriff muss beispielsweise auch in der Lage sein, das Benutzerprofil zu ändern und Seiten zu einer Überwachungsliste hinzuzufügen. Aus diesem Grund verwendet BlueSpice Rollen und Gruppen, um die Berechtigungen einzelner Benutzer zu verwalten.**

== **Elemente** der **Rechteverwaltung** == ==**Eine Tabelle einfügen==**

{| class="contenttable-blue**" style="width:100%;**"

!**'''Element'''**

! **style="width:80 %;" |'''Funktion'''**

**[Version vom 3. März 2022, 16:16 Uhr](https://de.wiki.bluespice.com/w/index.php?title=Handbuch:Erweiterung/VisualEditor/Tabellen&oldid=3915) [\(Quelltext anzeigen](https://de.wiki.bluespice.com/w/index.php?title=Handbuch:Erweiterung/VisualEditor/Tabellen&action=edit&oldid=3915)**

#### **)** [Margit Link-Rodrigue](https://de.wiki.bluespice.com/wiki/Benutzer:Margit.link-rodrigue) ([Diskussion](https://de.wiki.bluespice.com/w/index.php?title=Benutzer_Diskussion:Margit.link-rodrigue&action=edit&redlink=1) | [Beiträge\)](https://de.wiki.bluespice.com/wiki/Spezial:Beitr%C3%A4ge/Margit.link-rodrigue)

K ((Benutzername entfernt) (Logbucheinzelheiten entfernt))

{{DISPLAYTITLE: **Tabellen einfügen**}}

**|+ Wählen Sie in VisualEditor "Einfügen > Tabellen", um eine Tabelle in einer Seite einzufügen:**

**[[Datei:VE-einfuegen-tabelle.png|220x220px]]**

**Nach Angabe der Zeilen und Spalten erscheint eine leere Tabelle mit Bearbeitungsmenü:**

**[[Datei:VE-tabelle-eingefuegt.png|305x305px]]**

**Wenn** der **Mauszeiger auf einem Symbol ruht, wird die jeweilige Funktion angezeigt.**

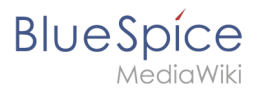

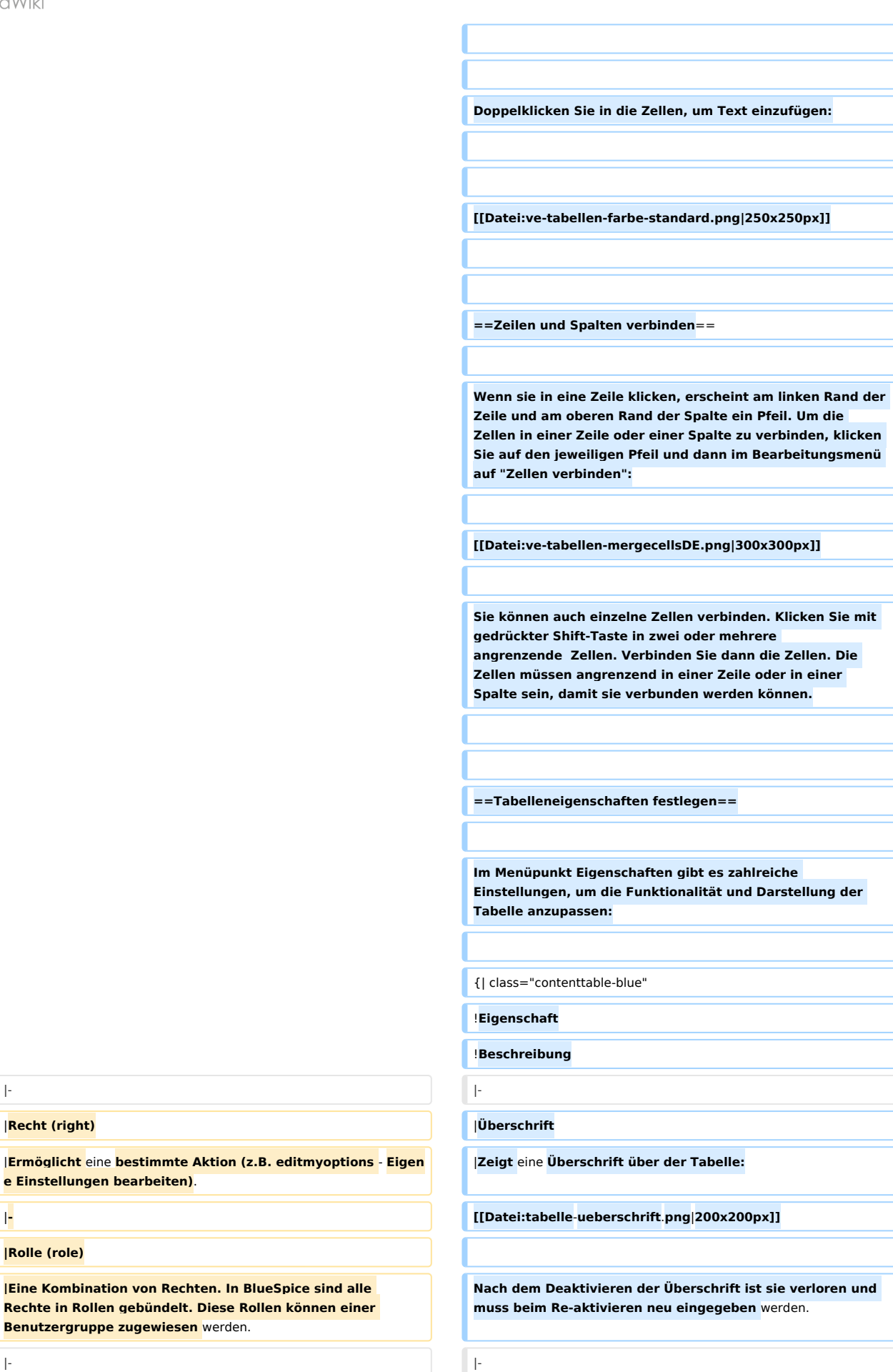

 $|$ **Recht (right)** 

**|Rolle (role)**

**e Einstellungen bearbeiten)**.

**Benutzergruppe zugewiesen** werden.

 $|$ **Ermöglicht** eine **bestimmte Aktion (z.B. editmyo** 

# **BlueSpice**

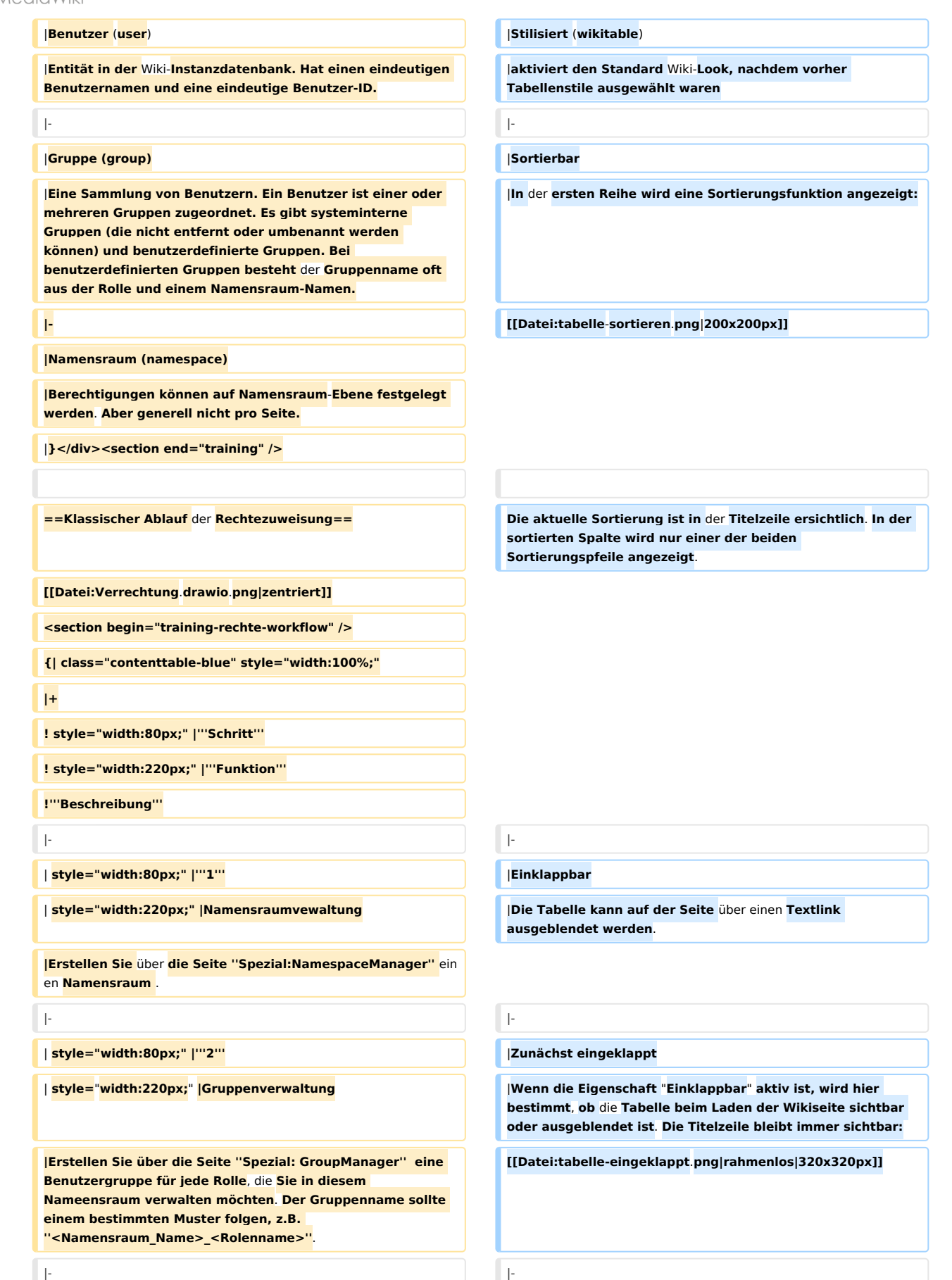

| **style="width:80px;" |'''3'''** |**Exportierbar**

#### **Referenz:Page Schemas**

#### **| style="width:220px;" |Rechteverwaltung** |

|**Verbinden Sie Gruppen, Rollen und Namensraume mit ''Spezial:PermissionManager'' (Rechteverwaltung). Folgen Sie einfach dem Namensmuster der Gruppe.**

|-<br>|-

| **style="width:80px;" |'''4'''** |**Filterbar**

**|Weisen Sie den Gruppen Benutzer zu.**

**|}**

**<section end="training-rechte-workflow" />**

**==Anwendungsfall: Abteilungsinformationen verwalten==**

**[[File:inhaltsorganisation.drawio.**

**png|thumb|793x793px|Beispiel: So organisieren Sie Ihr Wiki|zentriert|verweis=Special**:**FilePath/inhaltsorganisation. drawio.png]]**

**Anna (HR Manager) und Phil (HR Specialist) pflegen alle Inhalte der Personalabteilung im Unternehmenswiki.**

**Einige Inhalte sind für alle Mitarbeiter sichtbar. Andere Inhalte** werden **eingeschränkt und sind nur für das obere Management und Lea, die Rechtsberaterin des Unternehmens sichtbar.**

| **style="width:220px;" |Benutzerverwaltung** |**Die Filterfunktion wird in der Titelzeile aktiviert und ermöglicht folgende Handlungen**:

> **\*Tabelle sortieren (aufsteigend oder absteigende Werte der aktiven Spalte)**

**\*Tabellenspalten ausblenden**

**\*Spalte filtern (nur Werte aus der aktuellen Spalte** werden **hie r berücksichtigt)**

**[[Datei**:**tabelle**-**filtern**.**png|550x550px]]**

**Nach Überprüfung der Inhalts- und Zugriffsanforderungen beschließt das Unternehmen, HR-Inhalte in zwei Nammensräume zu erstellen**: **Alle uneingeschränkten Inhalte werden in den Haupt**-**Namensräume des Wikis verschoben. Interne Informationen werden in einem benutzerdefinierten Namensräumen namens "HR" verwaltet**.

**{{Hinweisbox|boxtype=Wichtig|icon=|Note text=Streng vertrauliche Informationen sollten im Wiki nicht gepflegt werden. Sie können zwar die Leserechte in einem Namensraum auf bestimmte Gruppen einschränken. Generell sind die Seitennamen jedoch oft in Listen und Spezialseiten aufgeführt (z.B. Spezial: Alle Seiten) und führen erst beim Anklicken zu einem Berechtigungsfehler. |bgcolor=}}**

**Um diesen spezifischen HR-Anforderungen gerecht zu werden, muss der Wiki-Administrator die folgenden Schritte ausführen:**

# **BlueSpice**

**#'''Namensraum''' <nowiki>HR:</nowiki> auf der Seite**  <code>Special:NamespaceManager</code>erstellen:<br /> **[[Datei:Namensraum hinzufügen.png**|**alternativtext**=**Screens hot: Namensraum erstellen**|**zentriert|450x450px|mini|Namen sraum erstellen]]Nach dem Hinzufügen des Namensraums wird** der **neue Namensraum nach drücken der "f5" Taste angezeigt.<br />**

**#Die erforderlichen '''Gruppen''' auf der Seite**   $<$ code>Spezial:GroupManager</code> erstellen:<br /></br </ **[[Datei:Gruppenverwaltung.png|alternativtext=Screenshot: Gruppenverwaltung|zentriert|431x431px|mini|Benutzergrupp en erstellen]]**

**#\*HR\_visitor: Benutzer in dieser Gruppe haben nur Anzeigeberechtigungen für den Namensraum (HR:)**

**#\*HR\_editor: Benutzer in dieser Gruppe können Seiten im Namensraum (HR:) erstellen und bearbeiten**

**#\*HR\_reviewer: Benutzer in dieser Gruppe können zusätzlich Dokumente genehmigen. Damit dies funktioniert**, **ist für den Namensraum** die **Funktion "FlaggedRevs" aktiviert. Diese Gruppen sind zunächst "leer".**

**#Jeder Gruppe auf der Seite <code>Spezial: PermissionManager</code> '''Rollen''' zuordnen. Danach hat jede Gruppe bestimmte Berechtigungen:**

**##Die Gruppe HR\_visitor: <br />[[Datei:Rechteverwaltung 2.0.png|alternativtext=Screenshot:** 

**Rechteverwaltung|zentriert|600x600px|mini|Gruppe HR visitor]]<br />Der Administrator wählt die Gruppe "HR\_visitor" aus** und **überprüft die Rolle "reader" nur im HR-Namensraum. Da** die **Leserrolle** im **HR-Namensraum jetzt der Gruppe** "**HR\_visitor**" **zugeordnet ist, haben alle anderen Gruppen keine Anzeigeberechtigungen mehr für diesen Namensraum: <br />[[Datei:Rechteverw**.**. png|zentriert|600x600px|mini|Verteilung** der **Reader Rolle im** 

**Wiki|verweis=Special:FilePath/Rechteverw..png]]<br />**

**##Die Gruppe HR\_editor: Der Administrator wählt den Rolleneditor nur im Namensraum HR aus. Da die Editor-Rolle nicht alle Berechtigungen von der Reader-Rolle erbt, muss der Administrator zusätzlich die Reader-Berechtigungen prüfen: <br />[[Datei:Rechteverwaltu..**

**png|zentriert|600x600px|mini|"Reviewer"-**

**Berechtigungen|verweis=Special:FilePath/Rechteverwaltu.. png]]<br />**

**##Die Gruppe HR\_reviewer: Der Administrator wählt die Rolle des Reviewers nur für den Namensraum HR aus. Da die Rollen HR\_visitor und HR\_editor zuvor für die Gruppen HR\_visitor und/oder HR\_editor reserviert waren, müssen auch die Editor- und Leserberechtigungen erteilt werden: <br />[[Datei:Rechteverwalt..**

**png|zentriert|600x600px|mini|Berechtigungen der HR\_reviewer Gruppe|verweis=Special:FilePath /Rechteverwalt.**.**png]]**

**#'''Benutzer''' zu den richtigen Benutzergruppen '''hinzufügen''': Da Anna in der Lage sein muss, die Dokumente sowohl im HR- als auch im Main-Namespace zu bearbeiten und zu genehmigen, muss sie sowohl zum "HR\_reviewer" als auch zu den Standard "Prüfer" -Gruppen hinzugefügt werden: <br />**

**{{Box Note**|**boxtype**=**note**|**Note text=Wenn** der **Filter aktiviert ist**, **werden** die **Tabellenstile ignoriert** und die **Tabelle** im "**Filterstil**" **angezeigt**. **Nach dem Deaktivieren dieser Funktion wird** der **gewählte Tabellenstil wieder angezeigt**.**}}**

|**-**

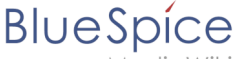

MediaWiki

**[[Datei:Benuter hinzufügen.png**|**alternativtext=Screenshot: Hinzufügen eines Benutzers zu Gruppen**|**zentriert**|**450x450px**| **mini**|**Benutzer zu einer Gruppe hinzufügen]]**

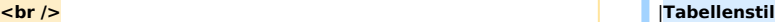

**|Hier können verschiedene Stilvorlagen für die Tabelle geladen werden.**

|**-**

|**Volle Tabellenbreite**

|**Die Tabelle nutzt die volle Breite der Wikiseite, unabhängig vom Tabelleninhalt.**

**|}**

=**=Tabellenstile==**

**Der Administrator fügt auch die anderen betroffenen Benutzer den richtigen Gruppen hinzu. Das Ergebnis ist folgende Berechtigungskonfiguration:**

#### **<br />**

**{| class**=**"contenttable-blue tablefullwidth"**

**!Benutzer**

**!ist in Gruppen**

**!Rollen im Namensraum HR**

**!Rollen im Haupt-Namensraum**

**!Beschreibung**

**|-**

**|Anna (HR manager)**

**|HR\_reviewer**

**|Rezensent**

**Leser**

**Gutachter Im Menü Tabellenstil sind folgende Stilvorlagen auswählbar. Klicken Sie auf ein Bild um die Galerie zu starten:**

#### **Editor <gallery>**

|**Rezensent Datei:ve-tabellen-farbe-standard.PNG**|**alt=Tabellenfarbe Standard|Standard**

**Leser Datei:ve-tabellen-farbe-content.PNG|alt=Tabellenfarbe Content|Content**

> **Datei:ve-tabellen-farbe-content\_black. PNG|alt=Tabellenfarbe Content Black|Content (black)**

**Datei:ve-tabellen-farbe-blue.PNG|alt=Tabellenfarbe Content blue|Content (blue)**

**Datei:ve-tabellen-farbe-content\_darkblue. PNG|alt=Tabellenfarbe Content darkblue|Content (darkblue)**

**Datei:ve-tabellen-farbe-cusco sky.PNG|alt=Tabellenfarbe Cusco Sky|Cusco Sky**

BlueSpice

**Datei:ve-tabellen-farbe-casablanca.PNG|alt=Tabellenfarbe Casablanca|Casablanca**

**Datei:ve-tabellen-farbe-greyscale.PNG|alt=Tabellenfarbe Greyscale|Greyscale**

**Datei:ve-tabellen-farbe-greyscale\_narrow. PNG|alt=Tabellenfarbe Greyscale narrow|Greyscale (narrow)**

**formatieren. Es gibt hierzu folgende Alternativen:**

**</gallery>**

**anwender">**

#### **Editor**

**|Anna kann jetzt Seiten sowohl im HR- als auch im Haupt-Namensraum lesen, bearbeiten und genehmigen.**

**|-**

**|Phil (HR-Spezialist)**

**|HR\_editor**

**Editor ==Weitere Hinweise==**

**|Leser <section begin="training-tabellen" /><div class="training** 

**Editor Mit dem visuellen** Editor **ist es leicht, Inhalte** als **Tabelle zu** 

**|Leser**

Editor

**|Phil kann jetzt Seiten sowohl im HR-** als **auch im Haupt-Namensraum lesen und bearbeiten**

**|-**

**|Edith (Geschäftsführerin)**

**|HR\_viewer**

**Editor**

**|Leser**

**|Editor**

**|Edith kann jetzt Seiten im HR-Namensraum lesen und Seiten im Main-Namespace bearbeiten.**

**|-**

**|Lea (Rechtsberatung)**

**|HR\_viewer**

**|Leser**

**| -**

**|Lea kann nur Seiten im HR-Namensraum lesen. |-**

**|Alle Mitarbeiter**

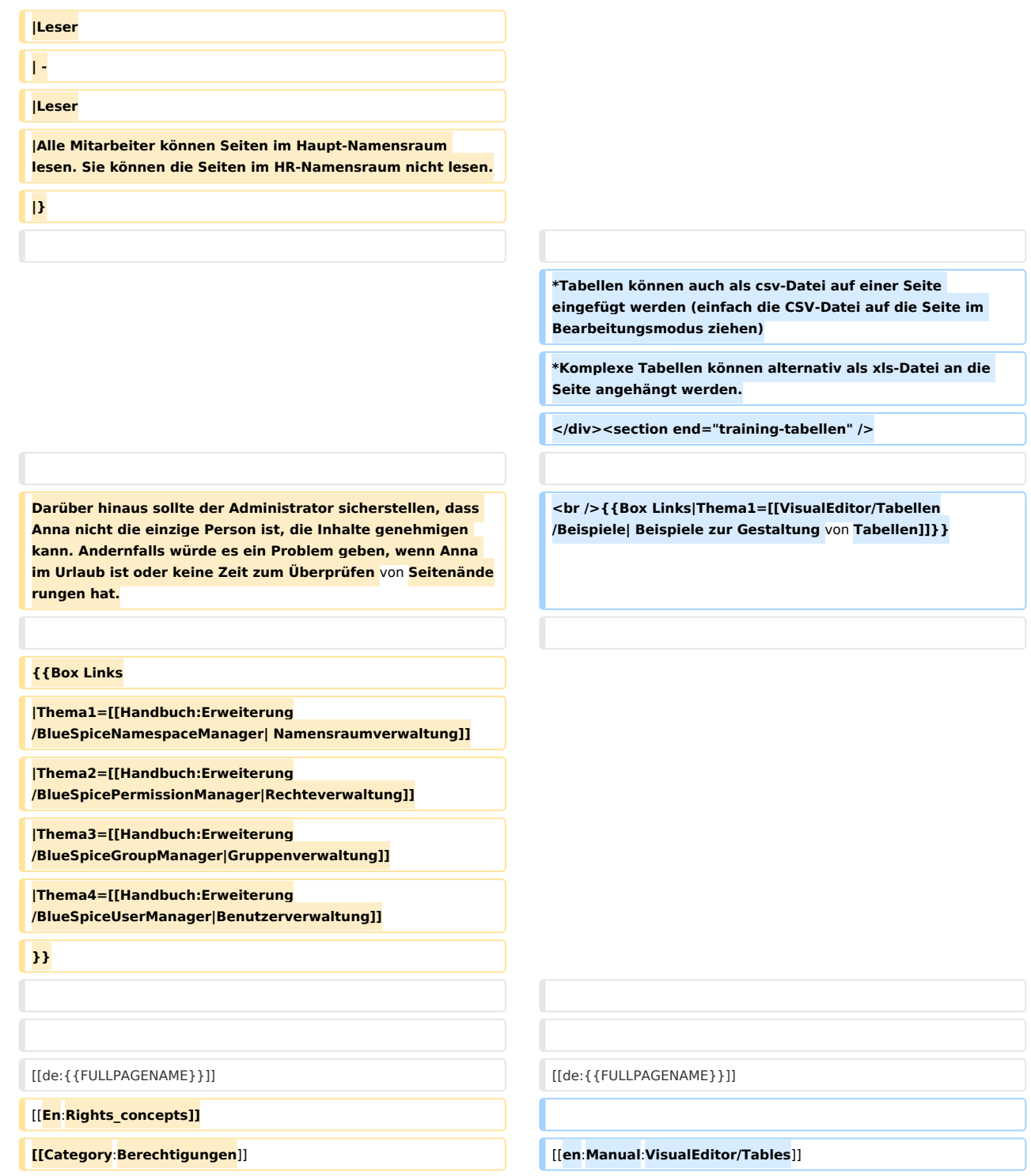

# Version vom 3. März 2022, 16:16 Uhr

# Inhaltsverzeichnis 1 [Eine Tabelle einfügen ...................................................................................................................... 11](#page-10-0) 2 [Zeilen und Spalten verbinden .......................................................................................................... 12](#page-11-0)

#### **Referenz:Page Schemas**

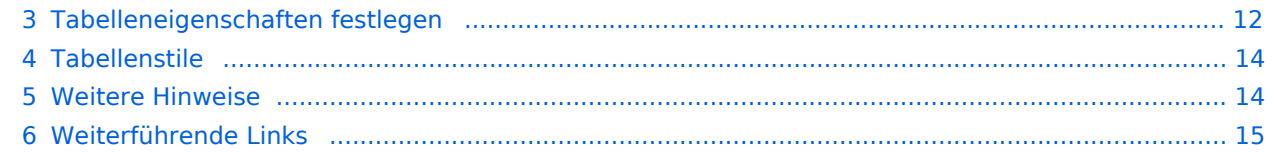

<span id="page-10-0"></span>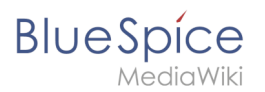

## Eine Tabelle einfügen

Wählen Sie in VisualEditor "Einfügen > Tabellen", um eine Tabelle in einer Seite einzufügen:

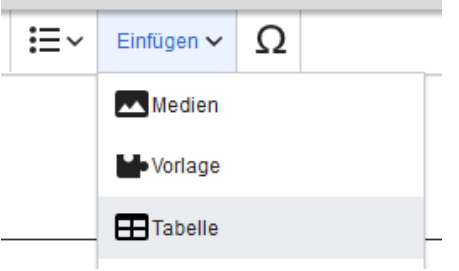

Nach Angabe der Zeilen und Spalten erscheint eine leere Tabelle mit Bearbeitungsmenü:

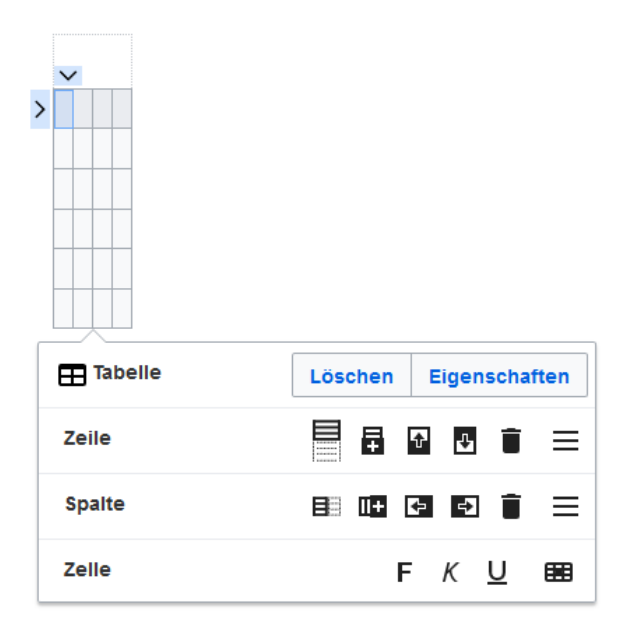

Wenn der Mauszeiger auf einem Symbol ruht, wird die jeweilige Funktion angezeigt.

Doppelklicken Sie in die Zellen, um Text einzufügen:

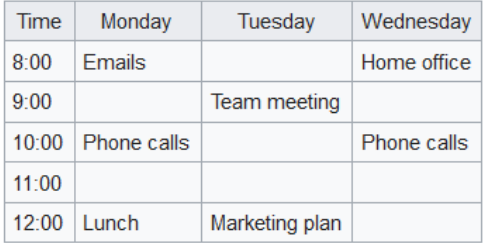

<span id="page-11-0"></span>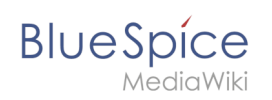

## Zeilen und Spalten verbinden

Wenn sie in eine Zeile klicken, erscheint am linken Rand der Zeile und am oberen Rand der Spalte ein Pfeil. Um die Zellen in einer Zeile oder einer Spalte zu verbinden, klicken Sie auf den jeweiligen Pfeil und dann im Bearbeitungsmenü auf "Zellen verbinden":

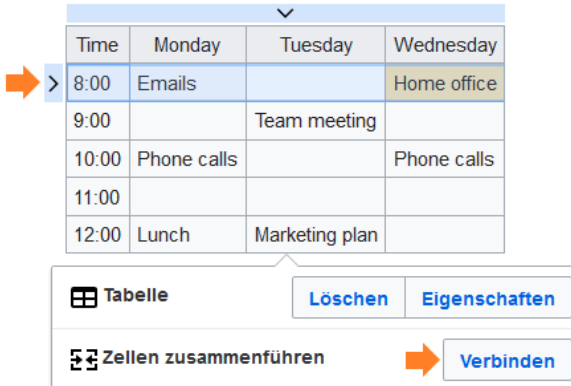

Sie können auch einzelne Zellen verbinden. Klicken Sie mit gedrückter Shift-Taste in zwei oder mehrere angrenzende Zellen. Verbinden Sie dann die Zellen. Die Zellen müssen angrenzend in einer Zeile oder in einer Spalte sein, damit sie verbunden werden können.

### <span id="page-11-1"></span>Tabelleneigenschaften festlegen

Im Menüpunkt Eigenschaften gibt es zahlreiche Einstellungen, um die Funktionalität und Darstellung der Tabelle anzupassen:

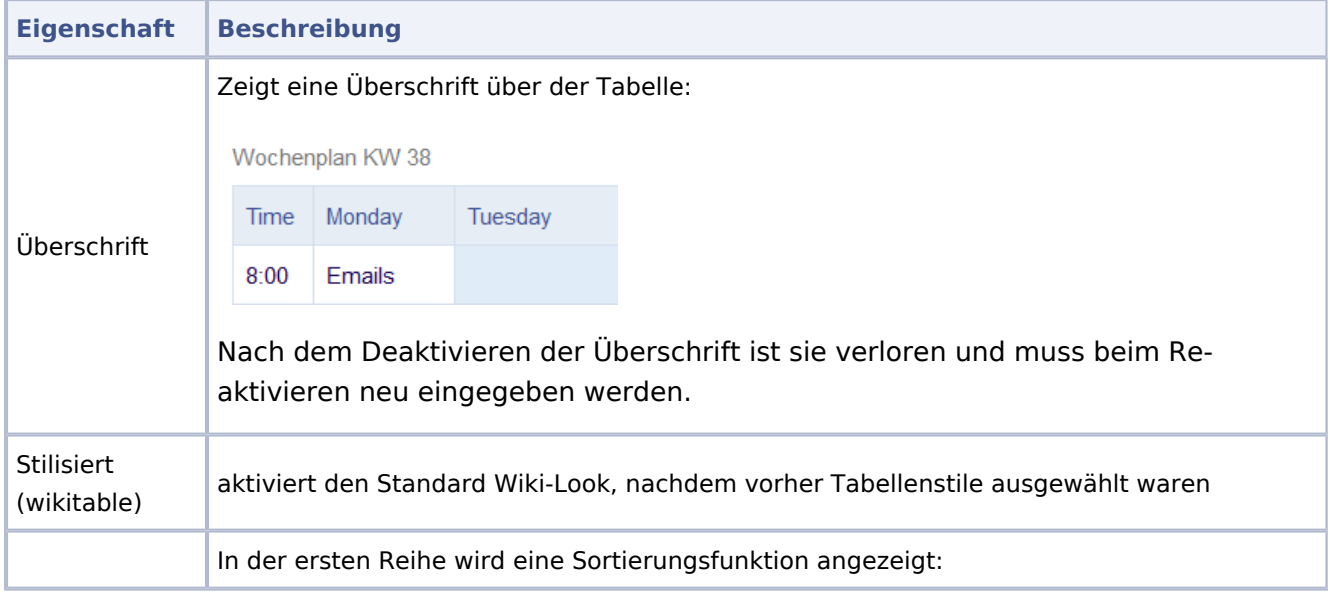

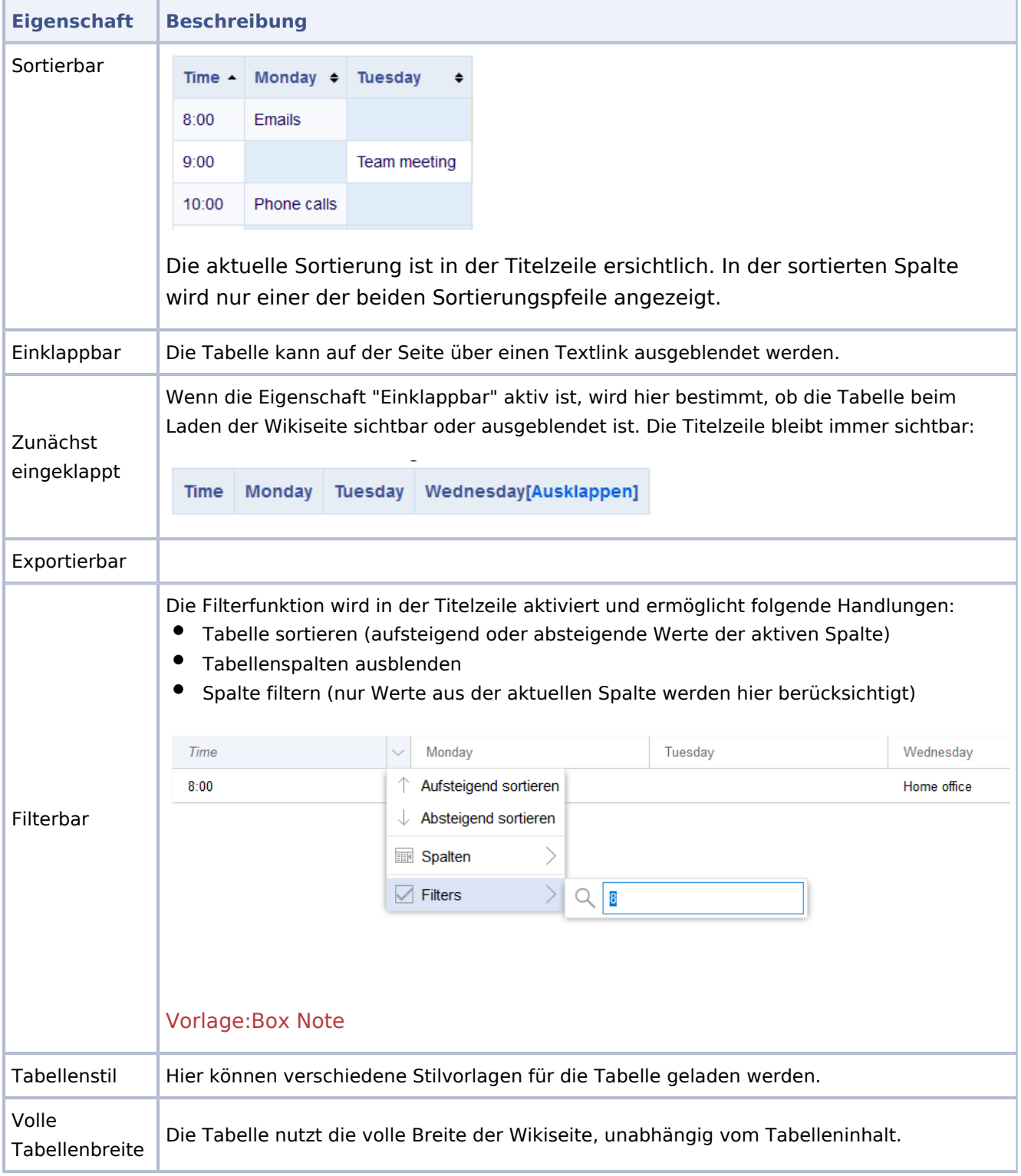

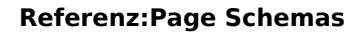

<span id="page-13-0"></span>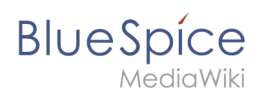

# **Tabellenstile**

Im Menü Tabellenstil sind folgende Stilvorlagen auswählbar. Klicken Sie auf ein Bild um die Galerie zu starten:

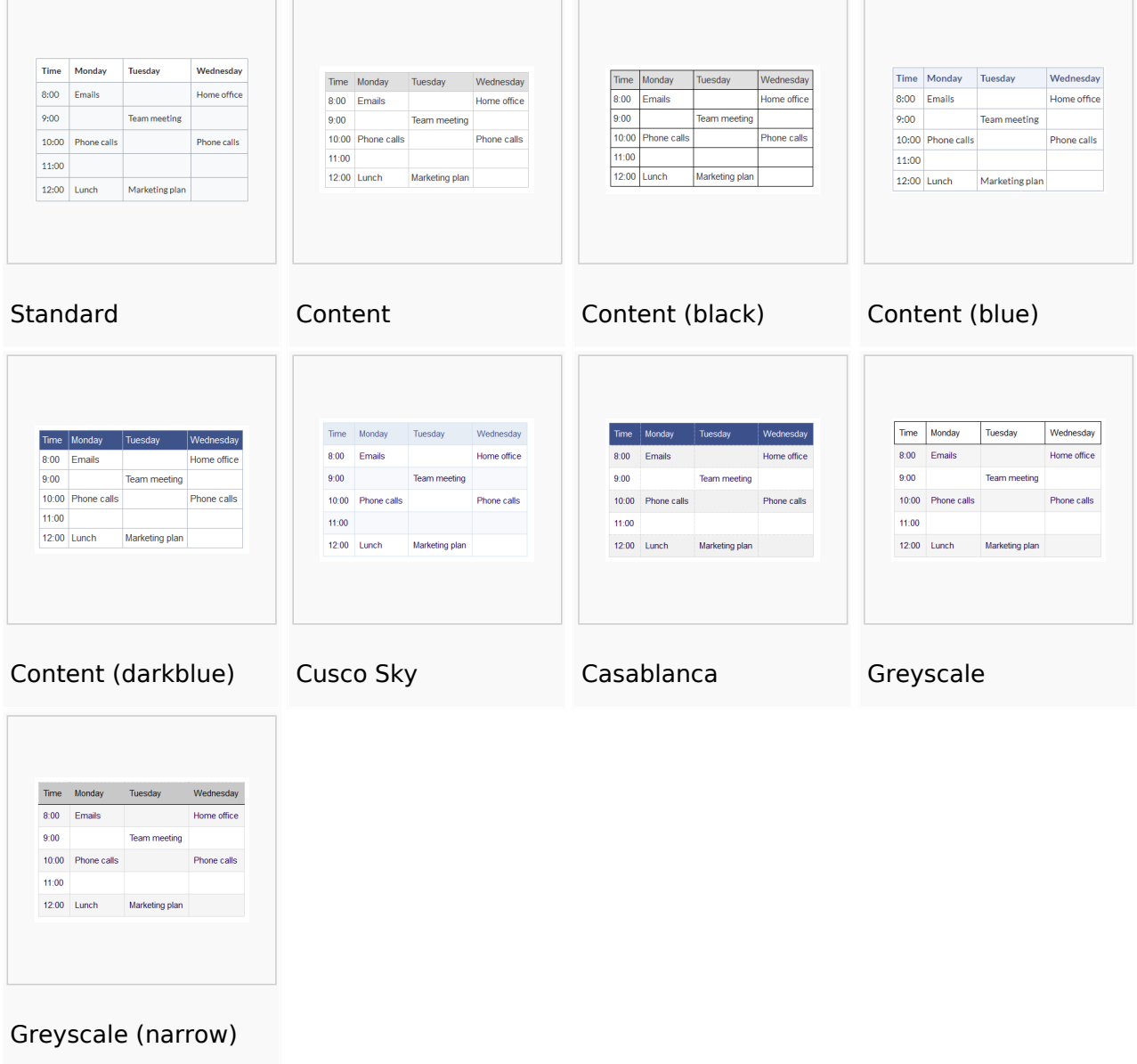

## <span id="page-13-1"></span>Weitere Hinweise

Mit dem visuellen Editor ist es leicht, Inhalte als Tabelle zu formatieren. Es gibt hierzu folgende Alternativen:

Tabellen können auch als csv-Datei auf einer Seite eingefügt werden (einfach die CSV-Datei auf die Seite im Bearbeitungsmodus ziehen)

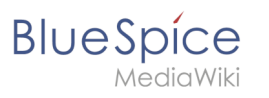

Komplexe Tabellen können alternativ als xls-Datei an die Seite angehängt werden.

# <span id="page-14-0"></span>Weiterführende Links

[Beispiele zur Gestaltung von Tabellen](https://de.wiki.bluespice.com/w/index.php?title=VisualEditor/Tabellen/Beispiele&action=view)